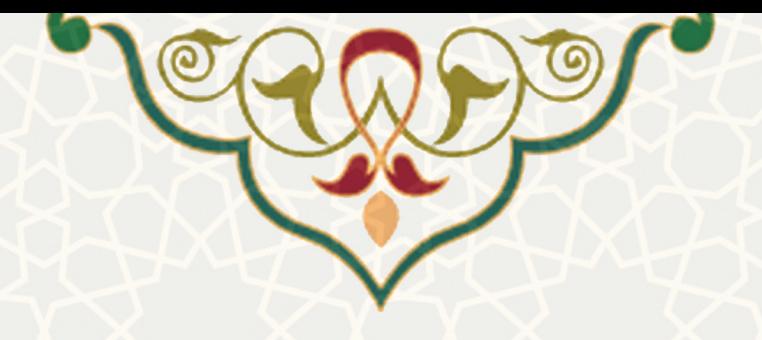

# **فرایند الکترونیکی درخواست تطبیق دروس**

**نام سامانه**: فرایند الکترونیکی درخواست تطبیق دروس **نام سامانه مرجع**: سامانههاي دانشگاه فردوسی مشهد (سدف) / سامانه امور آموزشی دانشجویان در دانشکدهها **متولی**: معاونت آموزشی **کاربران:** کارشناسان آموزش

> **تاریخ استقرار:** فروردین 1402 **تاریخ آخرین توسعه:** فروردین 1402 **تاریخ تهیه مستند:** فرو ردین 1402 **توسعه و پشتیبانی:** اداره سامانههاي کاربردي مرکز فناوري اطلاعات و ارتباطات

> > **نسخه برنامه:** 1402 **مستندسازي کد:** خیر **مستندسازي دادهها:** بله **امکان اجراي مستقل سامانه (مستقل از سامانههاي سدف):** خیر

> > > **زبان برنامهنویسی:** PHP **پایگاه داده:** SQL My **فناوري:** LAMP

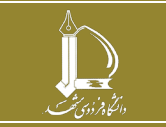

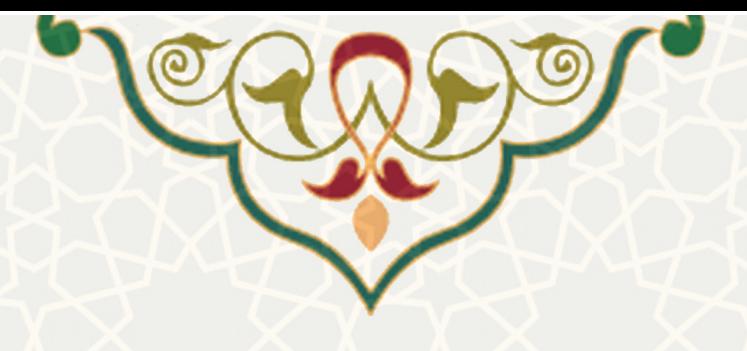

**-۱ معرفی** 

به منظور ثبت و مدیریت درخواست تطبیق دروس، این فرایند الکترونیکی، طراحی و پیادهسازی شده است.

## **-۲ ویژگیها**

• ثبت دروس تطبیقی دانشجویان

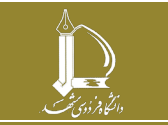

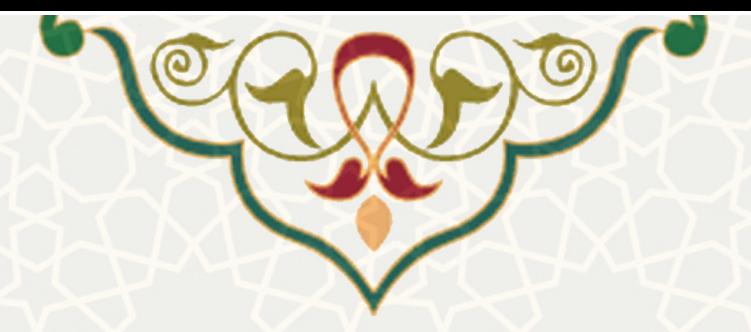

**-۳ فرایندها ۱-۳ –ثبت درخواست تطبیق دروس توسط کارشناس اداره پذیرش و ثبتنام** کارشناس آموزش، با ورود به سدف، سامانه امور آموزشی دانشجویان در دانشکدهها، منوی عملیات دانشجو، پیوند بررسی درخواست هاي آموزشی ارجاع شده و کلیک بر روي گزینه درخواست جدید، امکان ثبت درخواست دانشجو را دارد [\(شکل 3-1](#page-2-0) و [شکل 3-2\)](#page-2-1).

<span id="page-2-0"></span>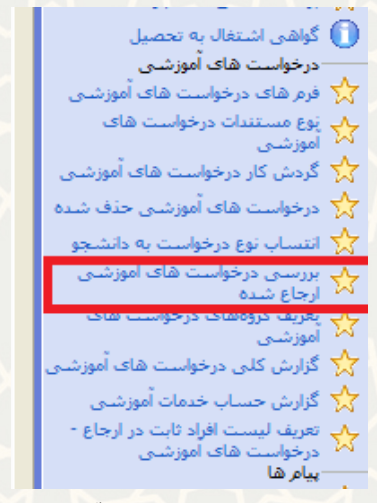

شکل ۰-۳: پیوند بررسی درخواستهای آموزشی ارجاع شده

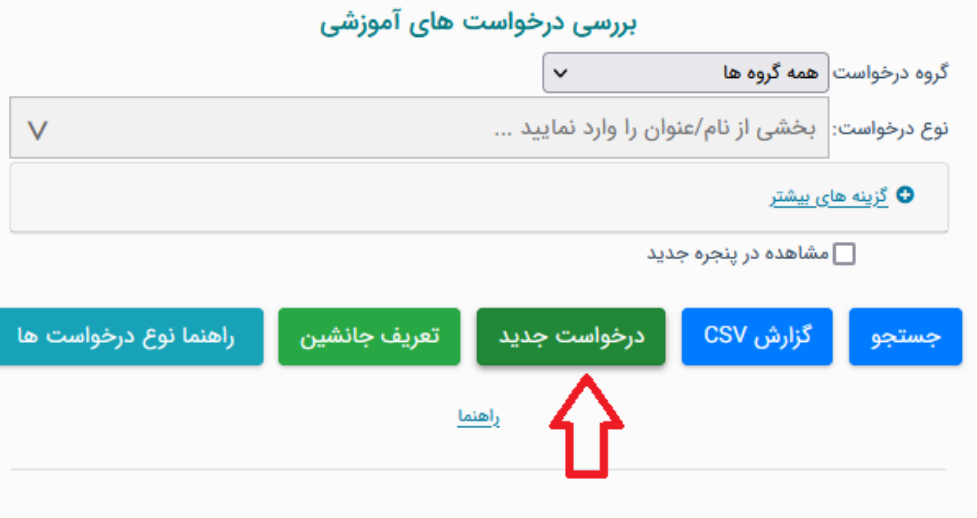

<span id="page-2-1"></span>شکل ۲-۳: ایجاد درخواست آموزشی جدید

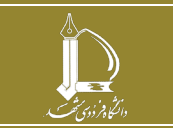

**فرایند الکترونیکی درخواست تطبیق دروس h t t p : / / i c t . u m . a c . i r ارتباطات و اطلاعات فناوري مرکز صفحه 3 از 8**

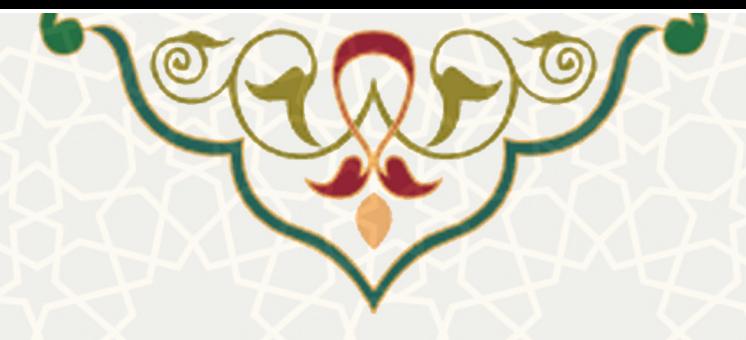

بعد از ورود شماره دانشجویی و انتخاب نوع درخواست تطبیق دروس [\(شکل 3-3\)](#page-6-0) مطابق (شکل 4-3) فرم ثبت اطلاعات درخواست تطبیق با امکان بارگذاری ریزنمرات نمایش داده میشود.

نکته: امکان ثبت درخواست براي دانشگاه مبدا پیام نور وجود ندارد.

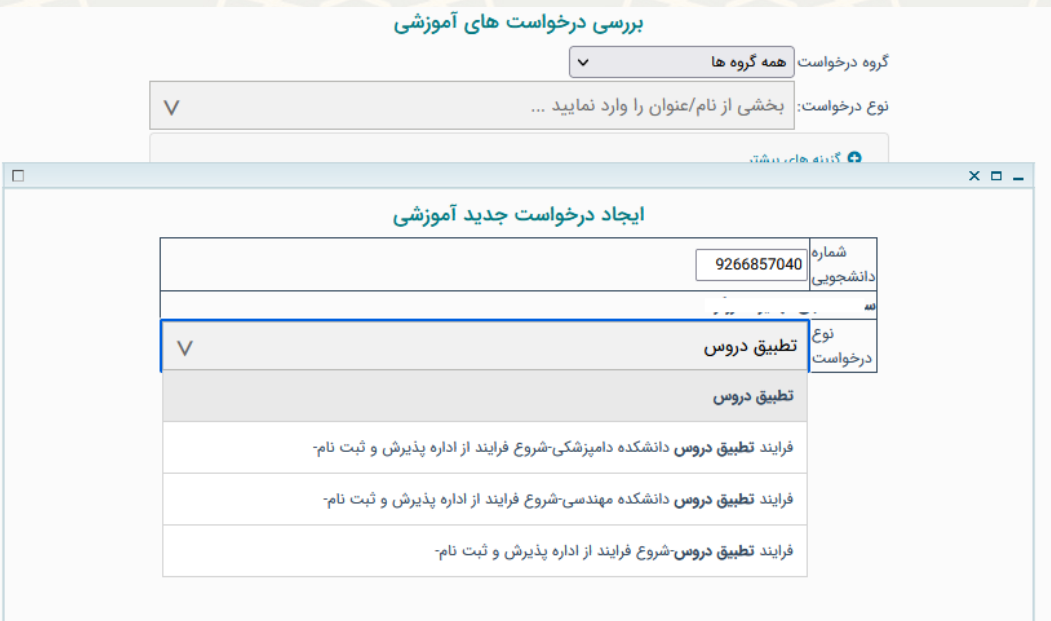

شکل -3-3ثبت درخواست تطبیق

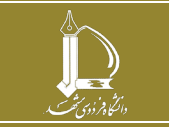

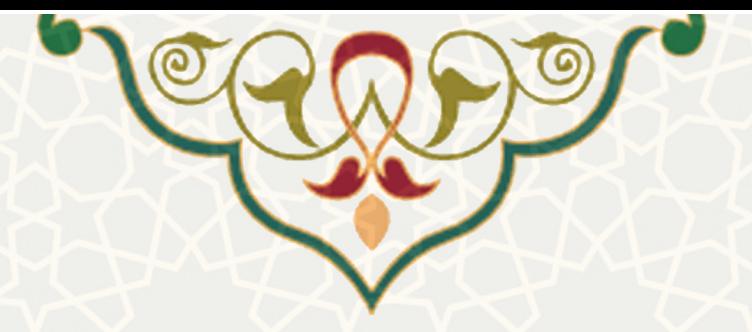

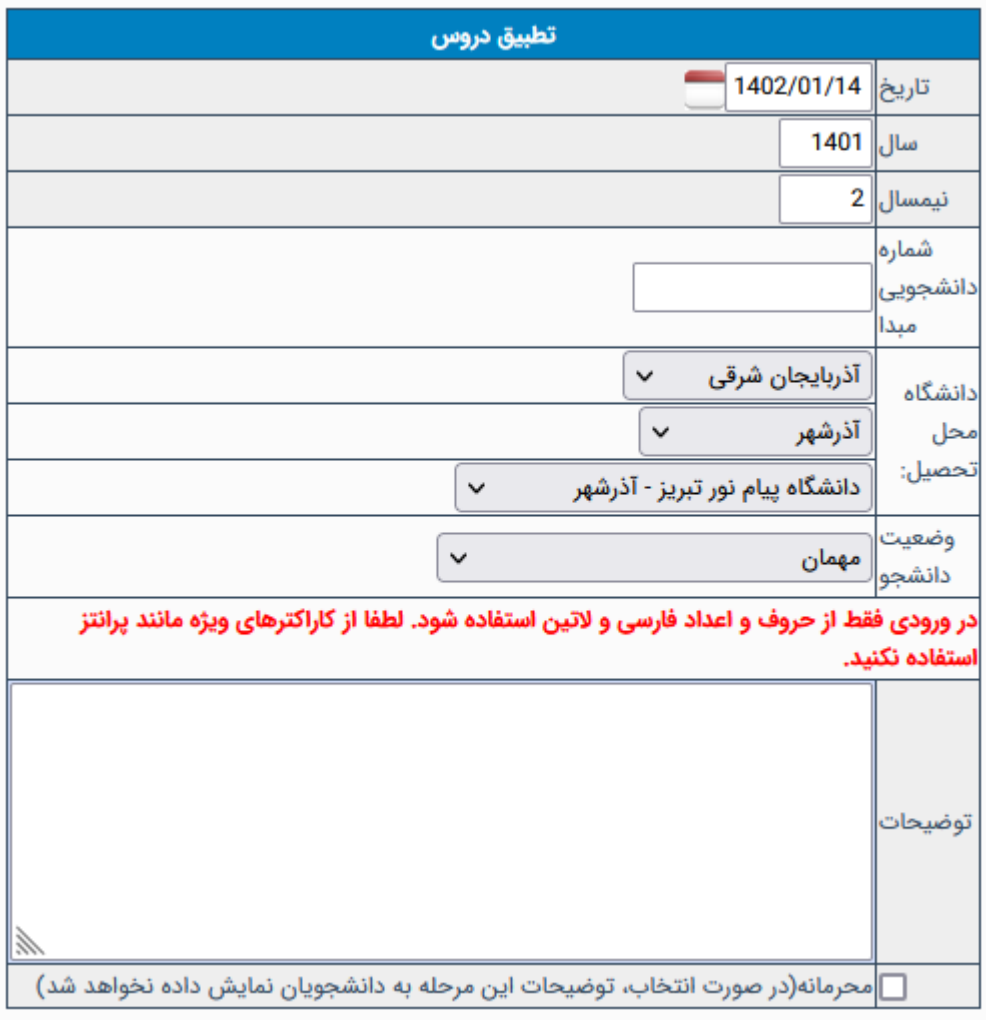

مدارک ارسالی ( لازم جهت ارسال)

#### مدارک ارسالی باید در قالب فایل jpeg، jpg و یا pdfباشد. - حجم فایل ارسالی کمتر از ۲ مگا بایت باشد.

### مدارک ستاره دار الزامی میباشند

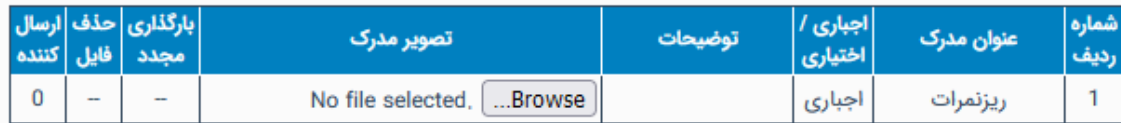

#### ايجاد درخواست

ایجاد درخواست

شکل 4-3 – فرم ثبت درخواست تطبیق دروس

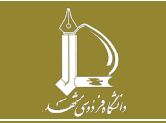

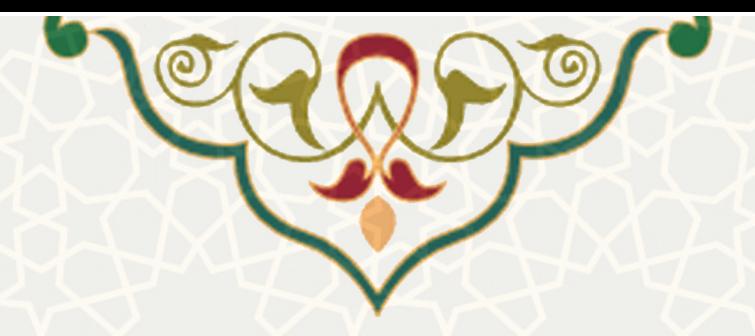

بعد از ایجاد درخواست، درخواست براي کارشناس گروه ارسال میشود و کارشناس می تواند دروس تطبیق داده شده در جلسه گروه را در فرم بررسی درخواست آموزشی ثبت نماید [\( شکل 5-3\)](#page-5-0).

<span id="page-5-0"></span>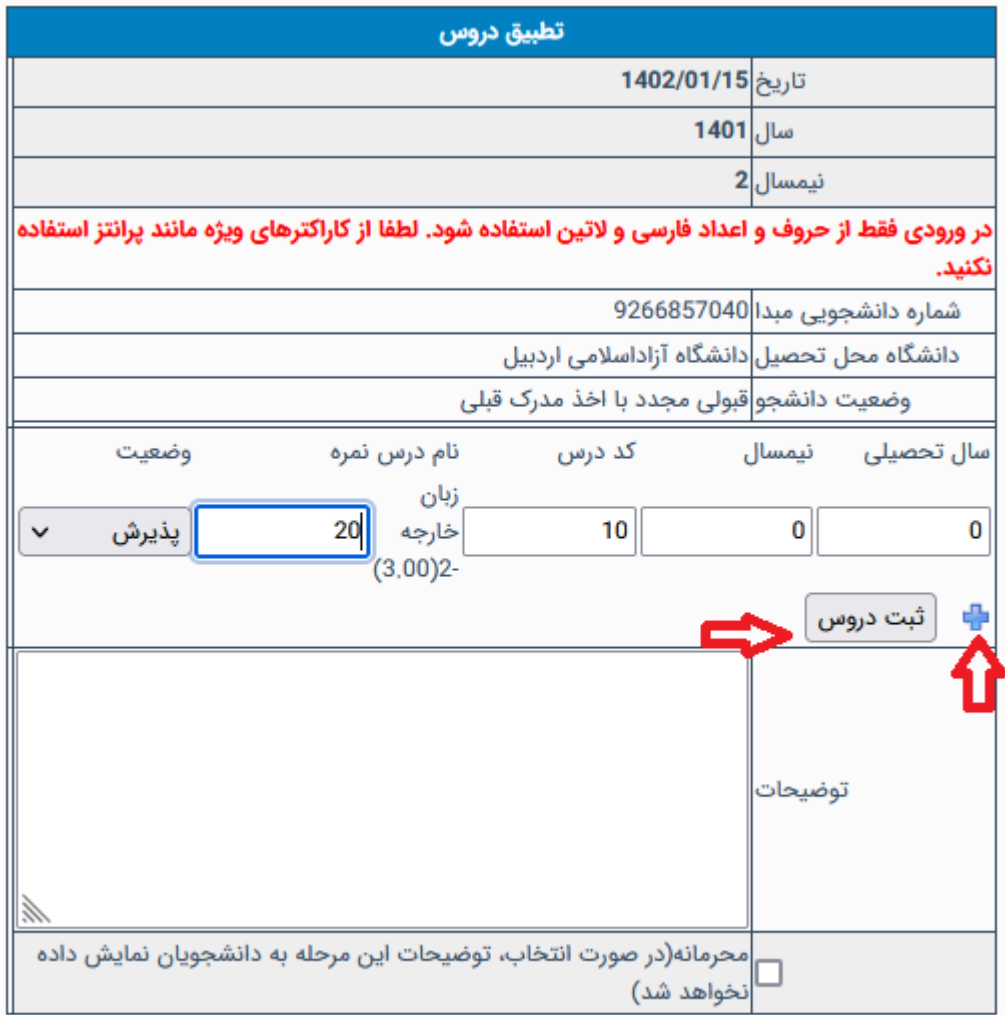

شکل -5-3 ثبت دروس تطبیق داده شده توسط کارشناس گروه

چنانچه دروس ثبت شده با شرایط تعیین شده همخوان نباشد، خطاي مربوطه نمایش داده می شود [\(شکل 6-3\)](#page-6-0).

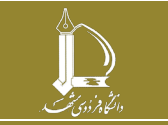

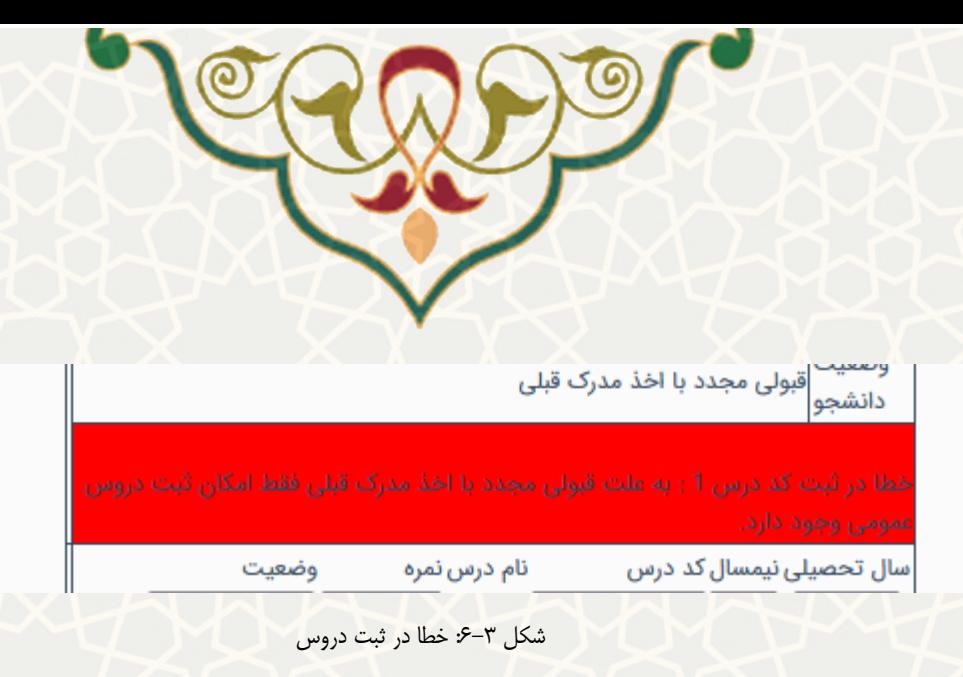

<span id="page-6-0"></span>پس از تایید درخواست توسط کارشناس گروه، درخواست به کارشناس اداره پذیرش و ثبتنام جهت تایید نهایی و ثبت نمرات در کارنامه می رسد [\(شکل 7-3\)](#page-7-0). با تایید درخواست توسط کارشناس اداره پذیرش و ثبتنام نمرات به کارنامه دانشجو منتقل می شوند. درصورت برگشت درخواست توسط کارشناس اداره پذیرش و ثبت نام، کارشناس گروه مجدد امکان ویرایش نمرات ثبت شده را دارد.

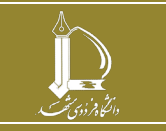

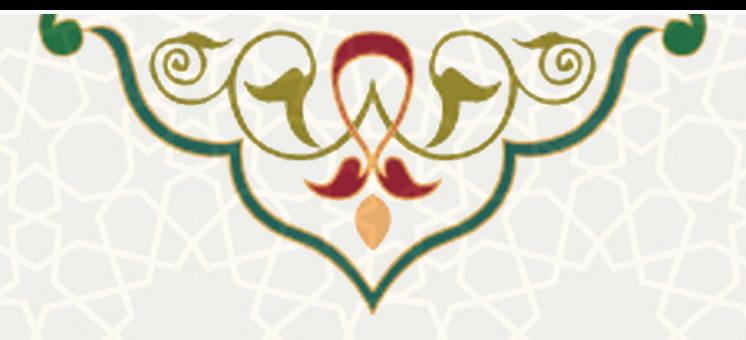

<span id="page-7-0"></span>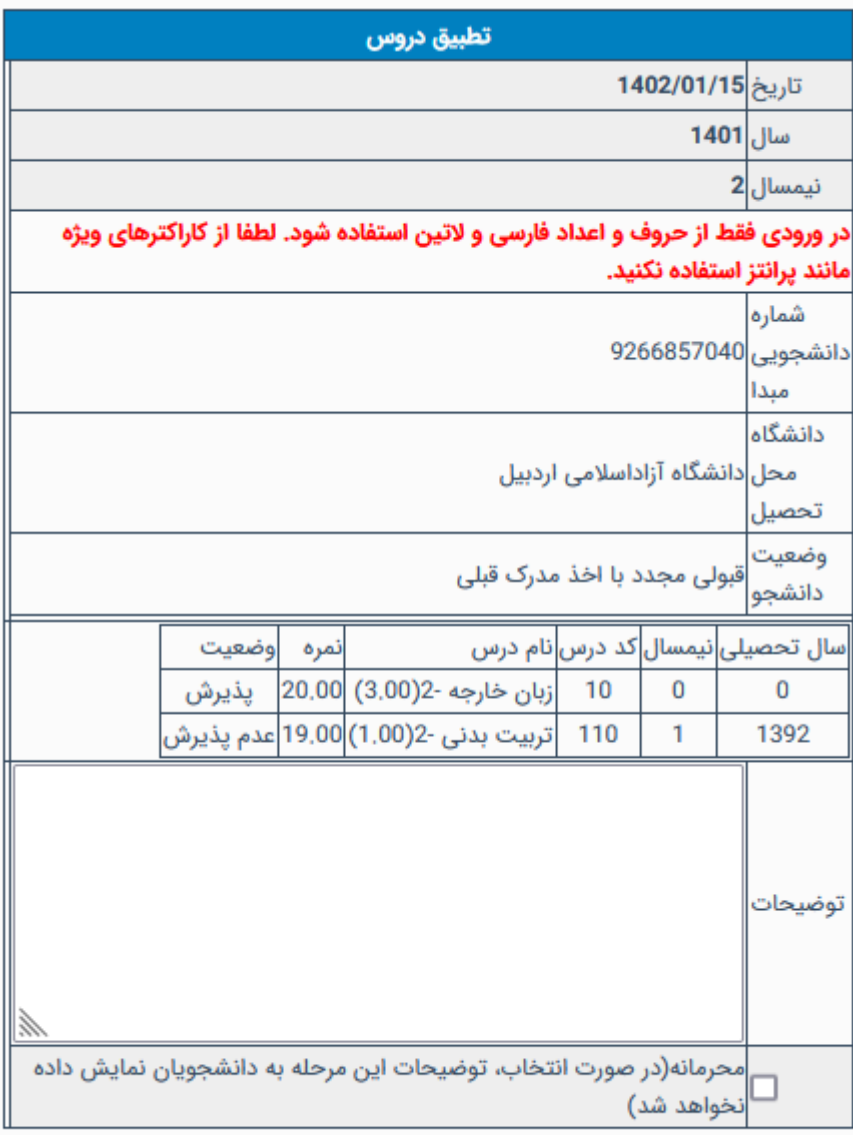

شکل 7-3 مشاهده گواهینامه داوطلبان

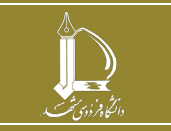